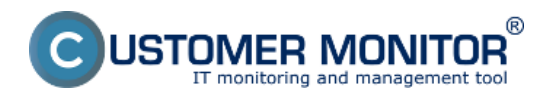

Signalizácia výpadku počítača zo strany CM servera umožňuje zistiť nekomunikujúci počítač alebo chybnú internetovú linku. Je založená na komunikácii iniciovanej zo strany C-Monitor klienta, ktorý kontaktuje CM Server každých 15sec cca 80bajtovým paketom. Od posledného takéhoto kontaktu sa vždy na Serveri CM počíta čas. Ak čas prekročí interval zadaný pre vyhodnotenie straty spojenia, okamžite sa spätne (voliteľne) pinguje verejná IP adresa k danému počítaču pre zistenie či vypadol len jednotlivý počítač alebo celá internetová linka. Následne sa ihneď generujú chybové hlásenia z CM Servera.

Preskočiť na Spôsoby signalizácie porúch výpadkov online spojenia

### **Nastavenie sledovania výpadkov online spojenia**

Samotné nastavenie sa realizuje po prihlásení do CM portálu, nastavenie sa realizuje na každý PC či server osobitne. Otvorte Admin zónu, kde v ľavom menu kliknite na položku "Počítače"

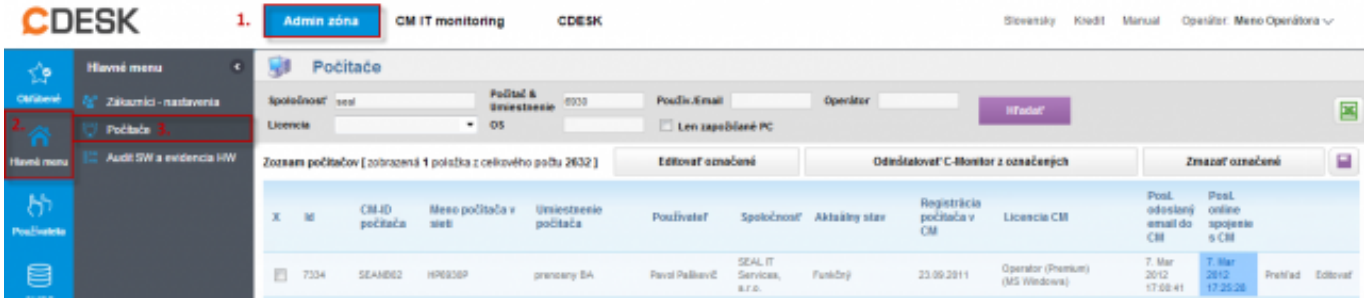

Obrázek: Vyhľadanie PC pre nastavenie kontroly online stavu

Po vyhľadaní konkrétneho počítača, či servera ho dajte editovať a kliknite na záložku Online spojenie

Predvolene je funkcia oznamovania výpadkov vypnutá, preto ju musíte zapnúť zmenou položky "Upozorňovať na výpadky" na "Áno".

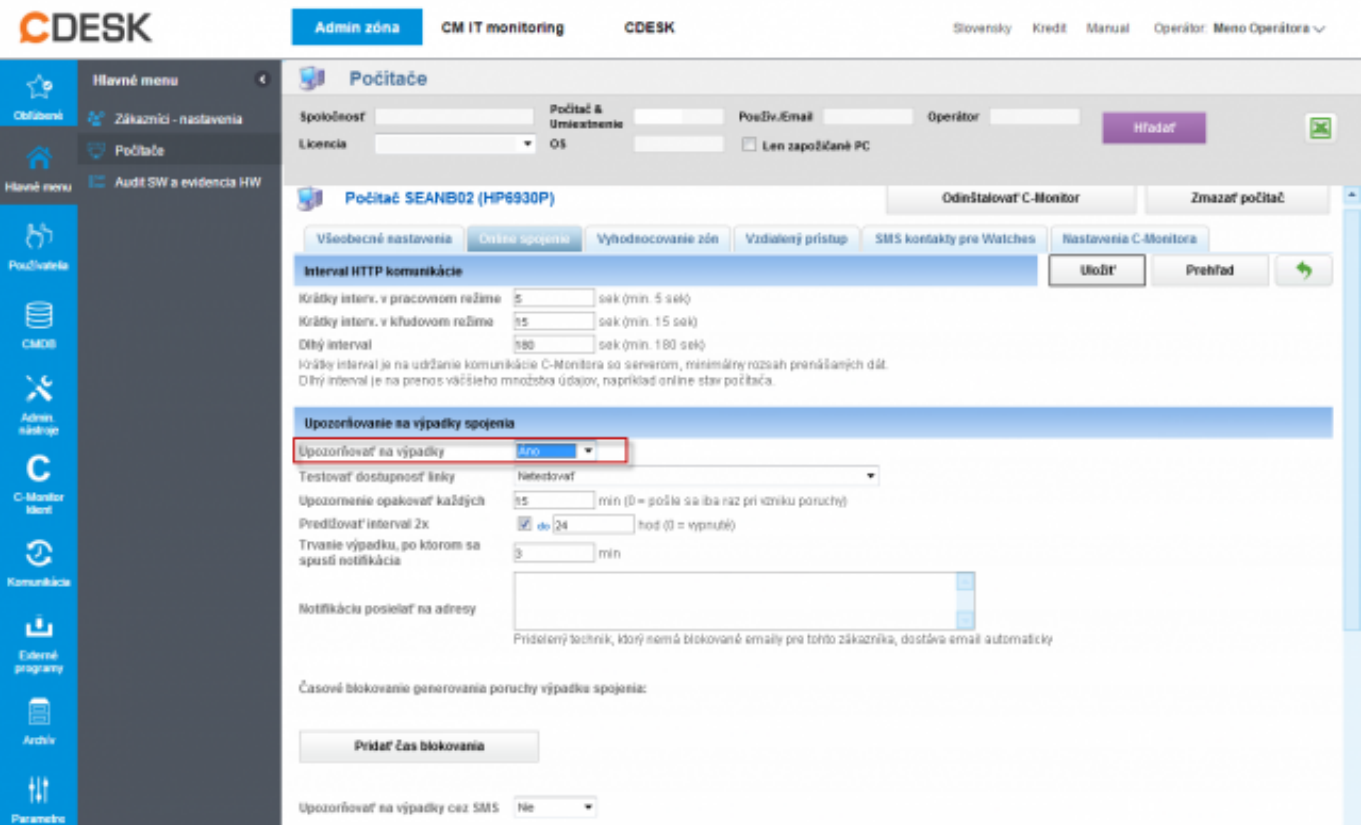

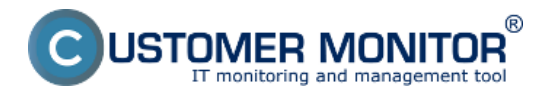

#### Obrázek: Zapnutie upozorňovania na výpadky

Po tejto zmene nastavte testovanie dostupnosti linky podľa poslednej zistenej IP adresy, z ktorej bol server dostupný. Môžete nastaviť aj inú pevnú IP adresu, z ktorej je server dostupný, alebo testovanie dostupnosti linky úplne vypnúť.

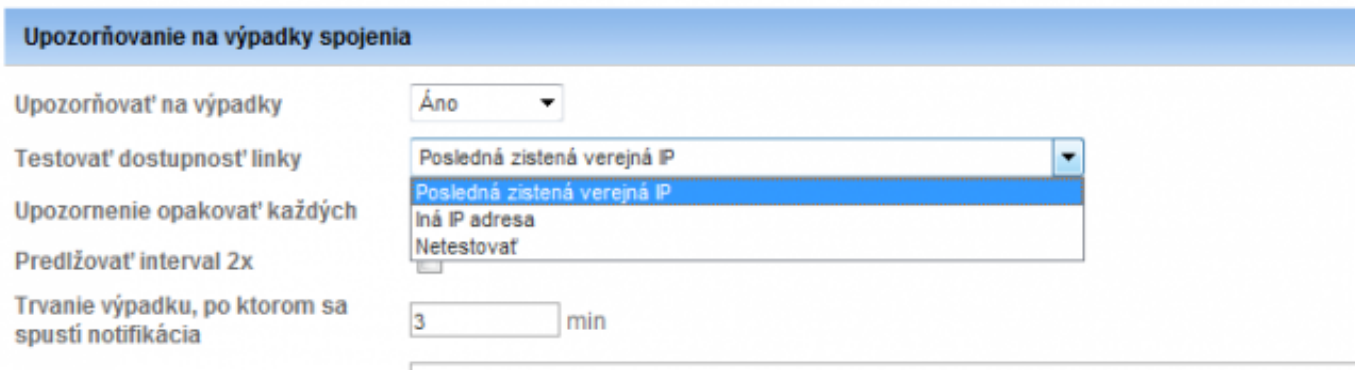

Obrázek: Nastavenie testovania dostupnosti internetovej linky

Ďalej nastavíte interval opakovania notifikácie výpadkov, teda ako často sa bude posielať email, resp. SMS počas trvania výpadku online spojenia s CM Serverom. Ak nastavíte 0, oznámenie sa pošle iba jeden krát. Máte možnosť nastaviť interval predĺžiť 2x a v tomto prípade aj maximálny časový interval.

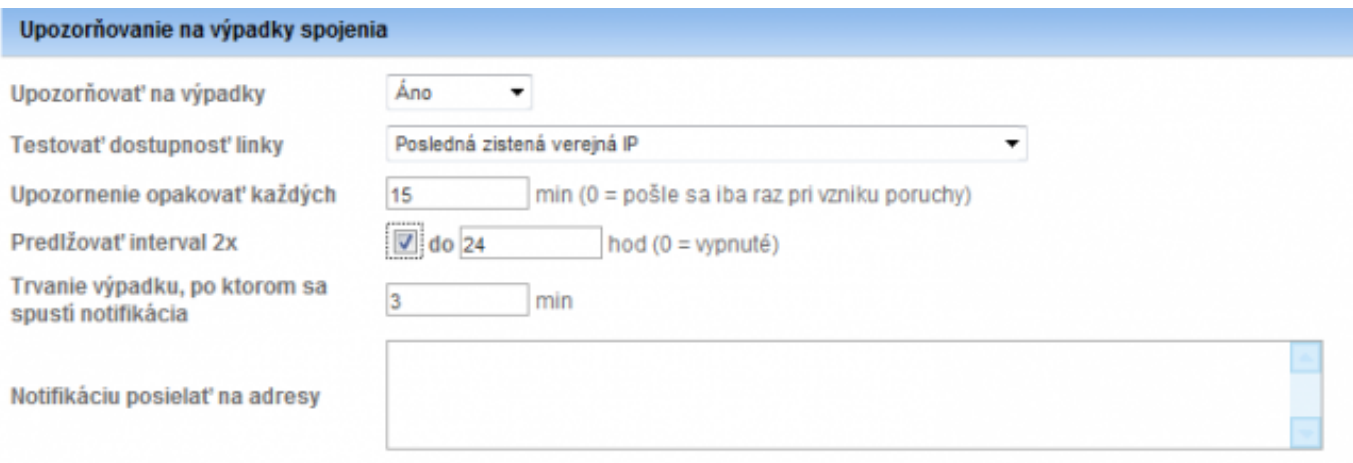

Pridelený technik, ktorý nemá blokované emaily pre tohto zákazníka, dostáva email automaticky

#### Obrázek: Nastavenie opakovania oznámení

Ďalej nastavte po akom čase výpadku online spojenia sa notifikácia spustí (pre servery je vhodný interval cca 3-5 minút, rátame s občasnými reštartami a pod.)

Štandardne sa emaily a SMS posielajú pridelenému operátorovi, no existuje možnosť pridať aj iné emailové adresy, napr. lokálnym IT pracovníkom a pod. Adresu vpíšeme do textového poľa

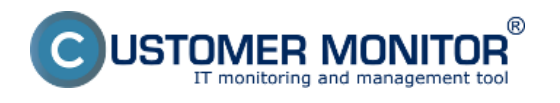

Voliteľnou možnosťou je nastavenie času blokovania zasielania oznámení ako je napr. cez víkendy, v časoch plánovanej údržby a pod.

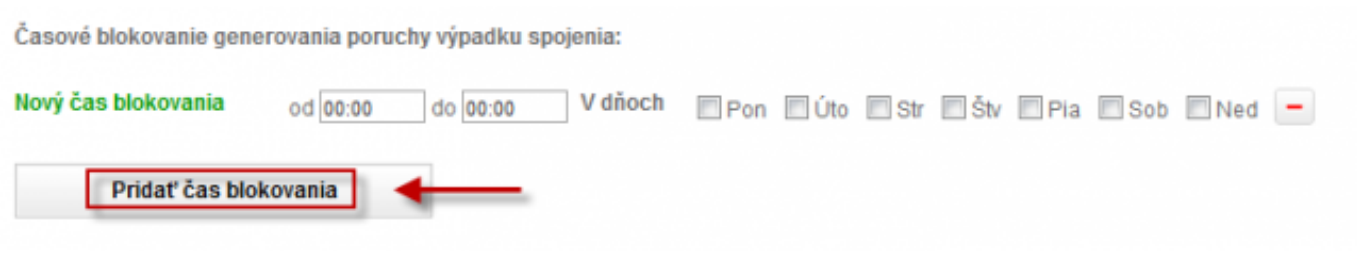

Obrázek: Zvolenie času blokovania oznámení

Poslednou možnosťou je zapnutie, alebo vypnutie zasielania SMS správ, ktoré sa pri začatí výpadku a aj jeho skončení budú posielať na zvolené telefónne čísla. Email sa posiela automaticky, posielanie SMS správ je nutné zapnúť. Posielanie SMS je veľmi vhodné pre serveri a dôležité pracovné stanice, ktoré musia byť dostupné nonstop. Operátor má tak možnosť okamžite pri výpadku a zaslaní oznámenia reagovať. Po kliknutí na "Pridať SMS kontakt" sa otvorí dialóg na zadanie mena kontaktu a taktiež telefónneho čísla, ktoré musíme zadať v medzinárodnom tvare, a teda napr. +421905123456

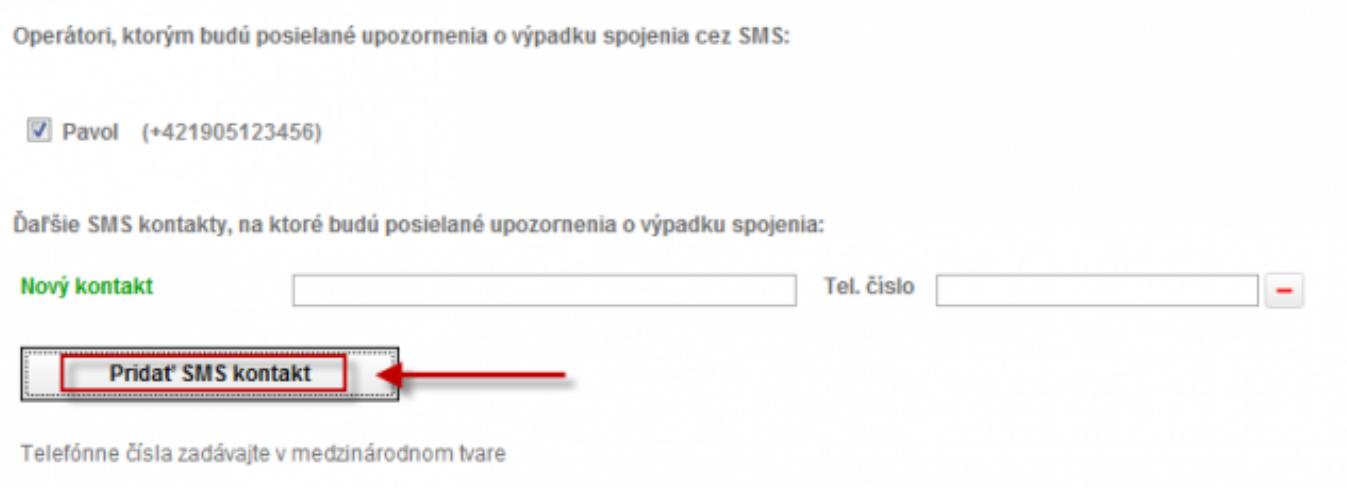

Obrázek: Pridanie SMS kontaktu

# **Spôsoby signalizácie porúch výpadkov online spojenia**

Ak počítač stratí online spojenie, stav sa objaví v poruchách, operátorovi je poslaný email, prípadne aj SMS, ak je posielanie SMS zapnuté. Podľa zaslaného emailu / poruchy viete rozpoznať, či sa stratilo spojenie celej internetovej linky, alebo len konkrétneho PC. Pokiaľ vypadlo spojenie iba na PC, hodnota poruchy je "Computer connectivity lost"

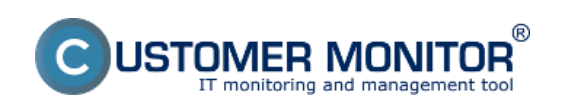

#### **Signalizácia výpadkov spojenia zo strany CM servera** Publikováno z Customer Monitor

(https://customermonitor.cz)

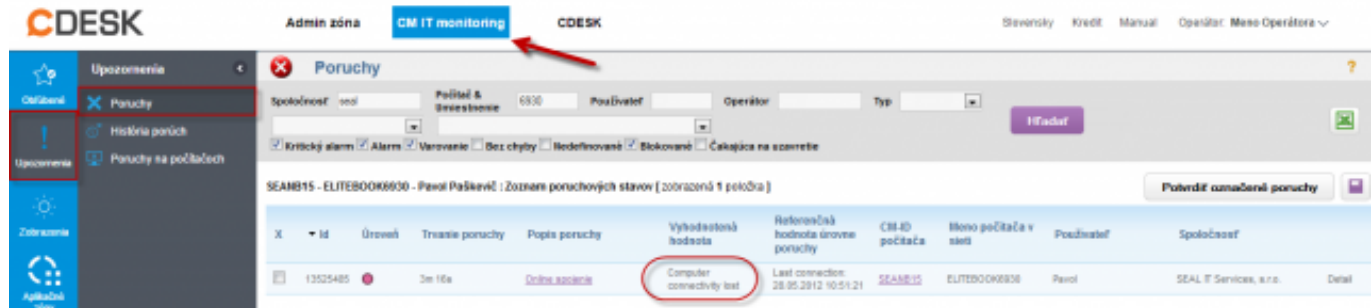

Obrázek: Výpadok spojenia s PC bez výpadku int. linky

Rovnako príde aj email pri začatí poruchy a aj po jej skončení. V emaile po obnove spojenia vidíte aj uptime PC, a teda vieme určiť, či bol PC reštartovaný aj bez ďalšieho watchu.<br>**BILO 0 + + F** EUTEBOOKEEN, SEAL, Les - Sprés (HTML) **DE E F F F EUR** 9 0 + + F EUTEBOOKEEN, SEAL, Reumed - Sprés (HTML)

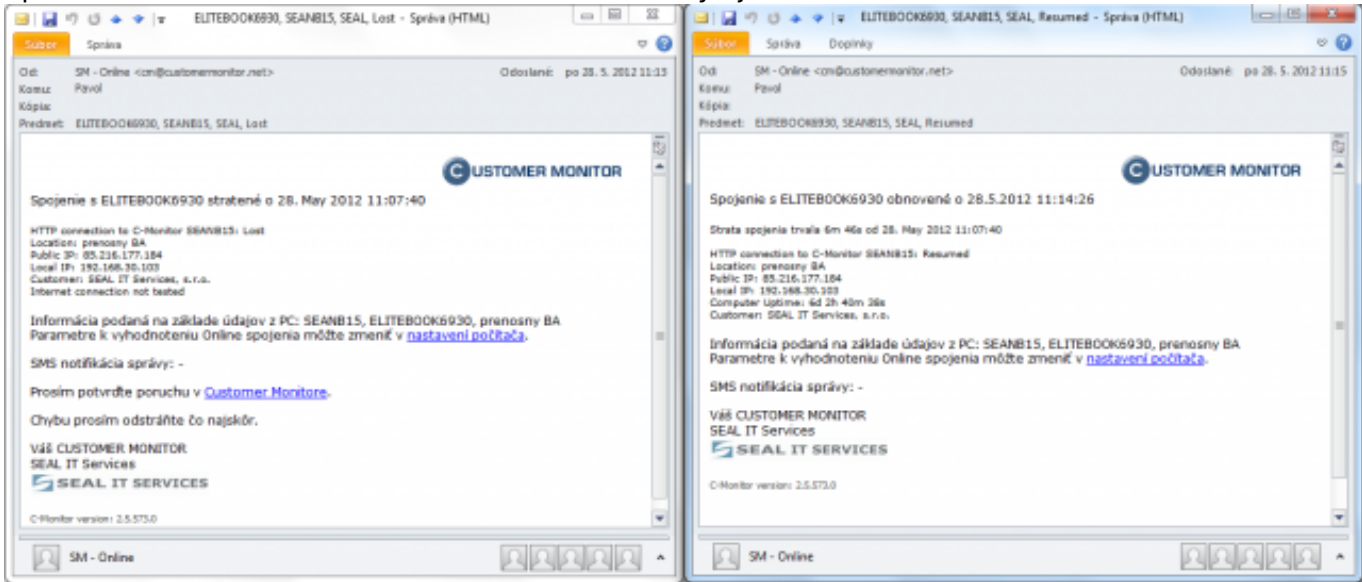

Obrázek: Emailové hlásenie po strate a obnovení spojenia

Ak ste nastavili aj sledovanie dostupnosti internetovej linky, stav v poruche bude vyhodnotený ako strata buď poslednej známej IP adresy internetovej linky, alebo ak sme zadali vlastnú adresu, tak to bude strata ručne zadanej IP adresy spojenia

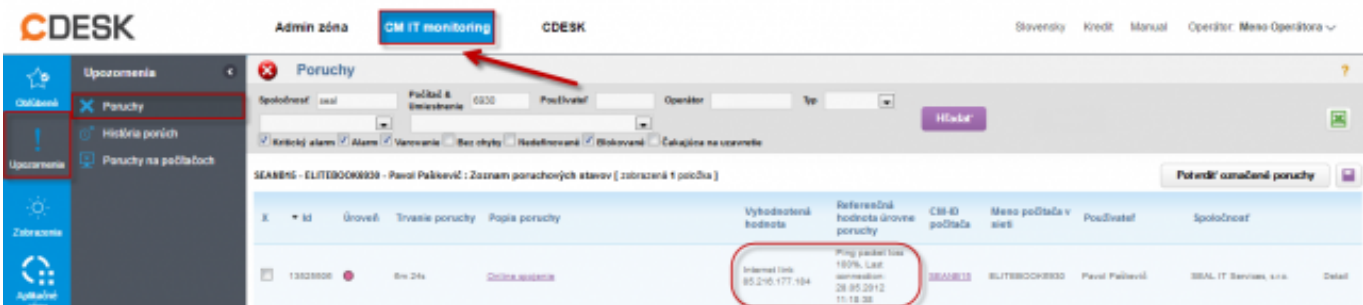

Obrázek: Výpadok spojenia PC s výpadkom int. linky

Rovnako príde aj email pri začatí poruchy a aj po jej skončení. V emaile po obnove spojenia vidíte aj uptime PC, a teda vieme určiť, či bol PC reštartovaný

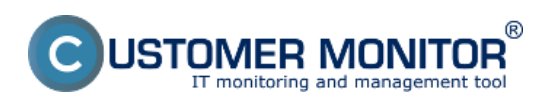

**Signalizácia výpadkov spojenia zo strany CM servera** Publikováno z Customer Monitor

(https://customermonitor.cz)

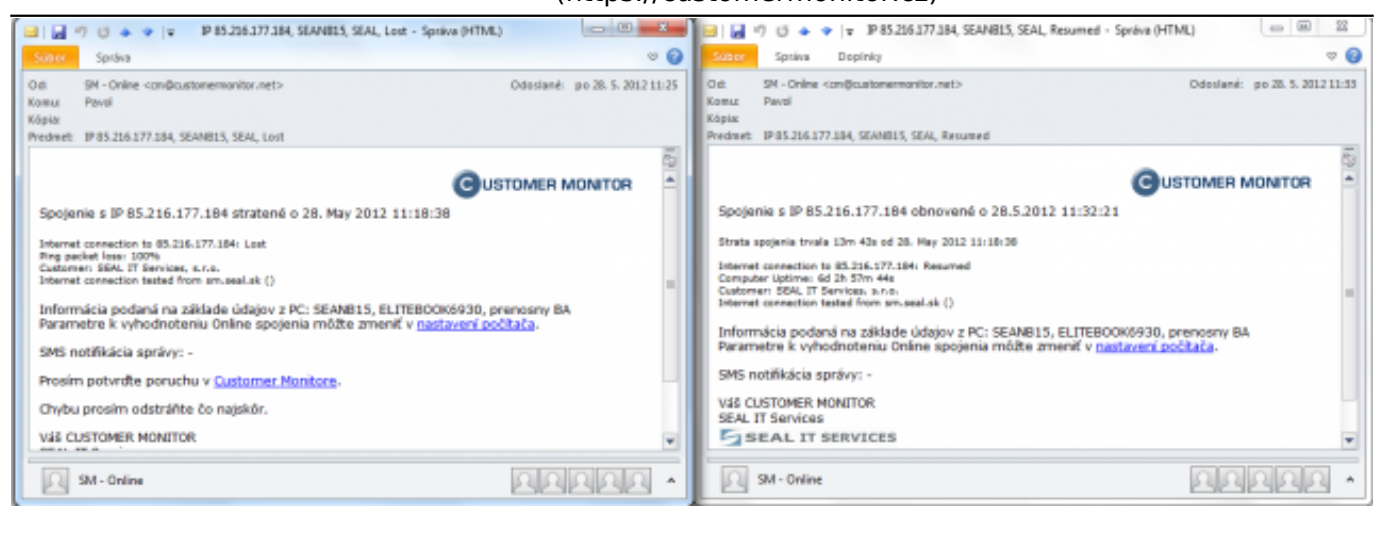

Obrázek: Emailové hlásenie po strate a obnovení int.linky

## **Tip: Zamedzenie hlásení o výpadku online komunikácie z každého počítača samostatne pri výpadku internetového pripojenia**

Ak máte sledovaných viac serverov / počítačov z jedného pripojenia a nechcete, aby vám chodili hlásenia z každého PC samostatne v prípade výpadku linky, aktivujte pre každý počítač sledovanie výpadku spojenia na základe pingu na IP adresu pripojenia. (**Testovanie dostupnosti linky** - viz vyššie v tomto článku). Po tomto nastavení CM Server už oznámi výpadok linky len z jedného počítača (niekedy dvoch). Subject emailu o výpadku spojenia bude samozrejme začínať s IP adresou pripojenia.

#### Date: 5.2.2012External Links:

[Nastavenie sledovania štartu/reštartu PC](https://customermonitor.cz/ako-funguje-cm/monitoring/restart-pocitaca) [1]Obrázky:

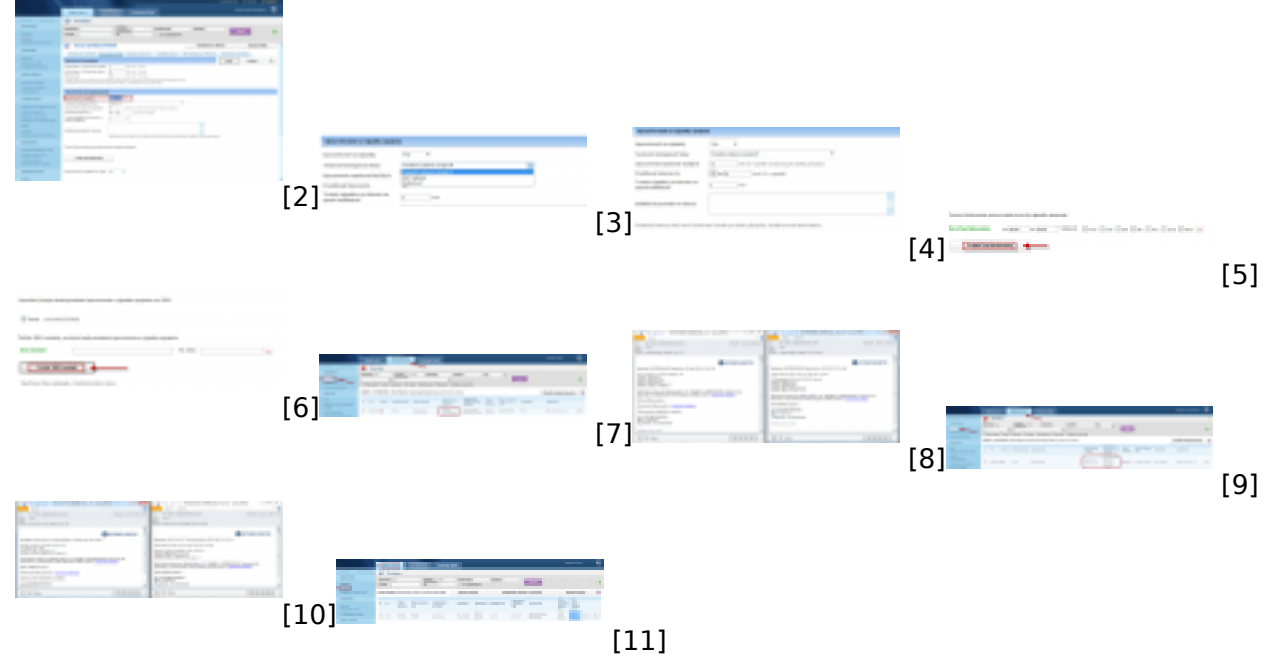

### **Odkazy**

- [1] https://customermonitor.cz/ako-funguje-cm/monitoring/restart-pocitaca
- [2] https://customermonitor.cz/sites/default/files/Zapnutie\_upozornovania\_vypadkov\_linky.png
- [3] https://customermonitor.cz/sites/default/files/03.png
- [4] https://customermonitor.cz/sites/default/files/04.png
- [5] https://customermonitor.cz/sites/default/files/05.png
- [6] https://customermonitor.cz/sites/default/files/07.png

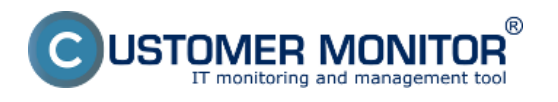

### **Signalizácia výpadkov spojenia zo strany CM servera**

Publikováno z Customer Monitor (https://customermonitor.cz)

[7] https://customermonitor.cz/sites/default/files/online1.png [8] https://customermonitor.cz/sites/default/files/mail1.png

- [9] https://customermonitor.cz/sites/default/files/online2.png
- [10] https://customermonitor.cz/sites/default/files/mail2.png

[11] https://customermonitor.cz/sites/default/files/01\_2.png